# **OERColorado**

# Organization Admin

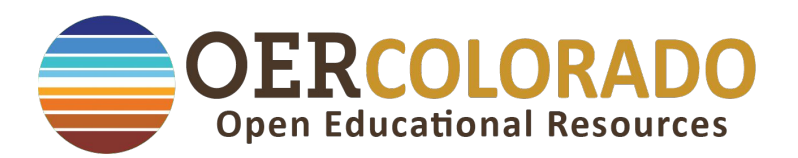

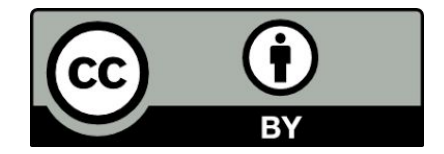

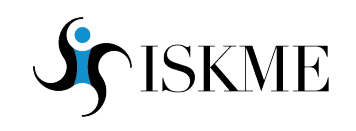

# **What is OERColorado? Who is ISKME?**

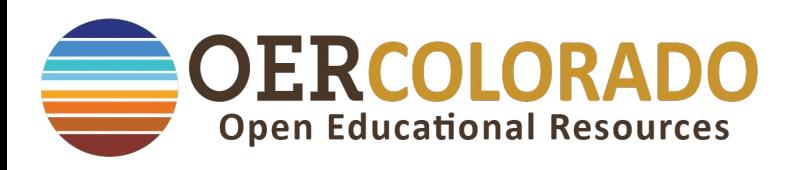

### At the **OERColorado Microsite** you can:

- search, save, share and create new open access educational resources.
- connect with fellow teachers, practitioners, and instructional designers from within your school, district, and state
- leverage professional learning communities and resources to guide you on your OER journey

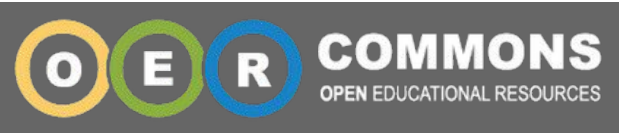

### **Institute for the Study of Knowledge Management in Education**

ISKME's OER initiatives aim to grow a sustainable culture of sharing and continuous improvement among educators at all levels. OER Commons offers a comprehensive infrastructure for curriculum experts and instructors at all levels to identify high-quality OER and collaborate around their adaptation, evaluation, and use to address the needs of teachers and learners. Diving into OER Commons is an exciting opportunity to collaborate with other educators and learners, at the forefront of a new educational era.

# **OERColorado Microsite Visitors vs. Members**

**All resources are accessible to visitors** without an account, but only Colorado educators can create accounts to be approved as members on the site.

Being an **approved member** means that they can add resources, create resources, make groups, leave comments, and more.

OER Colorado has many **trusted Colorado education entities** - including all public schools, Colorado regional boards of education, and sublists of other groups such as charter schools or dual credit initiatives.

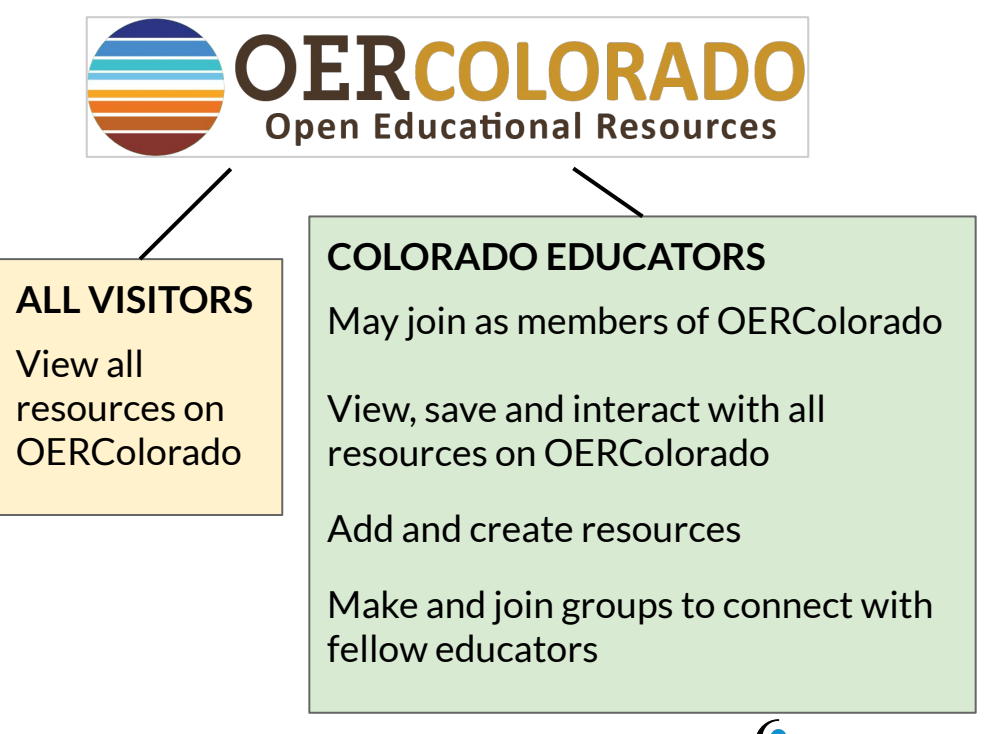

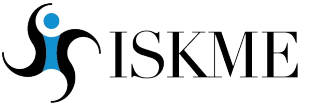

# **Purpose of Org Admin - Manage Members & Content**

### **Organization Administrators (org admins)**:

- **-** Are given Org Admin access by an OERColorado Microsite Super-administrator, ISKME staff, or a fellow Org Admin.
- **-** Manage membership and content from your organization.
- **-** Schedule a regular time to check OERColorado to maintain member roles and approve pending content.
	- The site does not provide new content notifications.

### **Org Admins can:**

- Manage membership by adding, approving, and setting levels of admin access for new and current members
- Regulate content by approving, reworking, or rejecting resources submitted by users in your organization

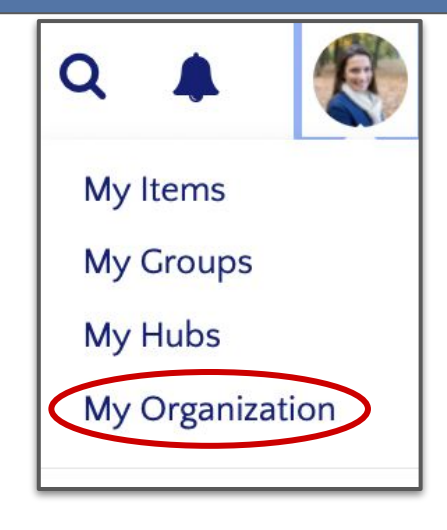

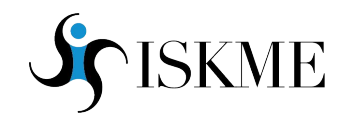

# **Main User Features of Org Admins**

### **Pending Content**

- Content submitted by members of your organization via Open Author or the web
- Org Admins can accept, reject, or remix content from this dashboard

### **Manage Members**

- Add or edit roles of current members
- Recruit members by invite or import

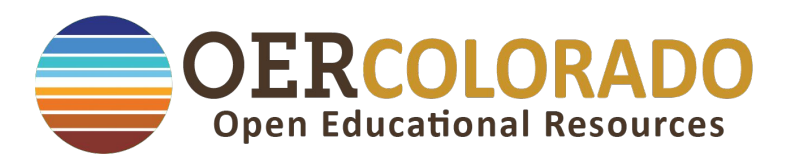

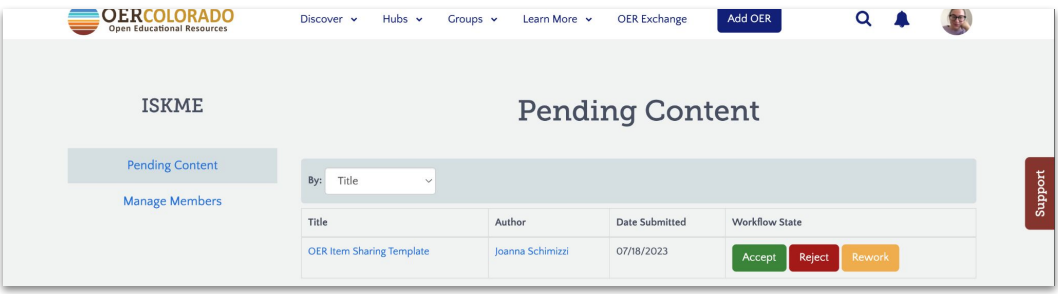

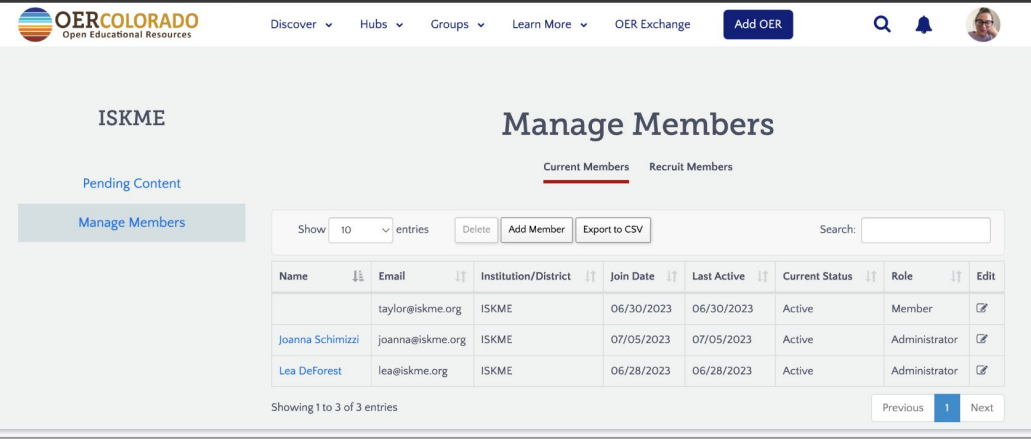

# **How to manage pending content**

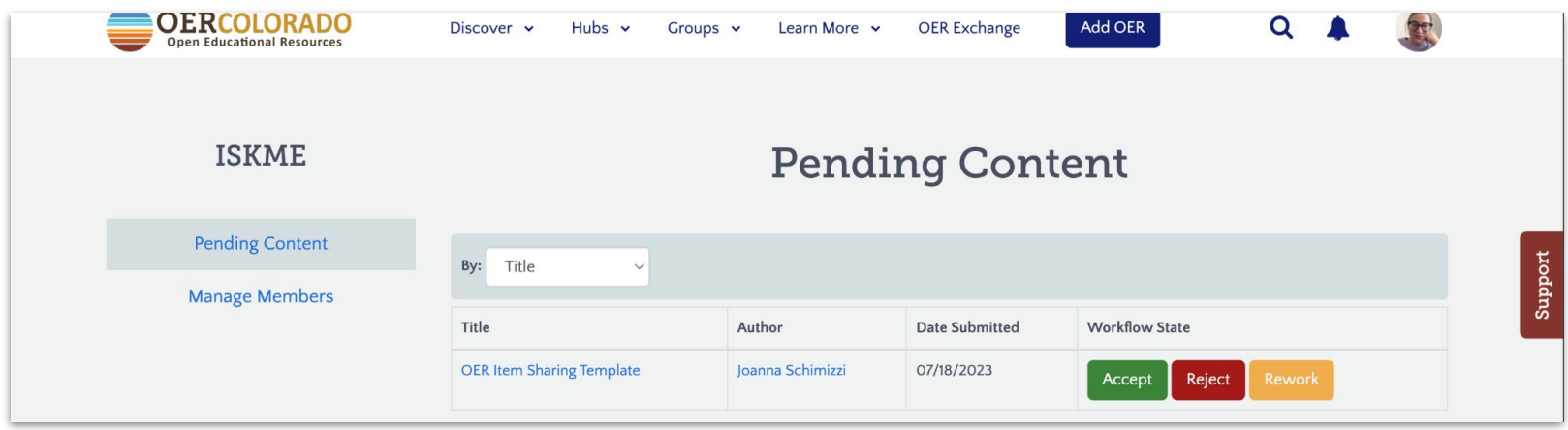

Org Admins should consult resources provided by the Microsite SuperAdmin on the **criteria to approve or reject submissions** to Open Author or Submit from Web.

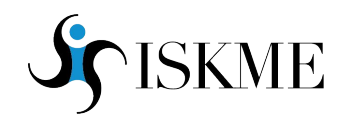

# **Where does pending content come from?**

- You may see a high volume of resources to manage depending on how large and active your organization is.
- Resources awaiting moderation are submitted when a user clicks on the "Add OFR" button and publishes a resources via Open Author or from the web.
- Only content submitted by
	- a) approved members and
	- b) people from your organization will appear in your dashboard.

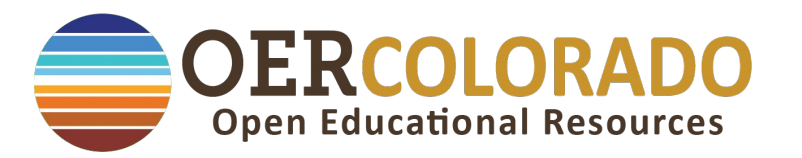

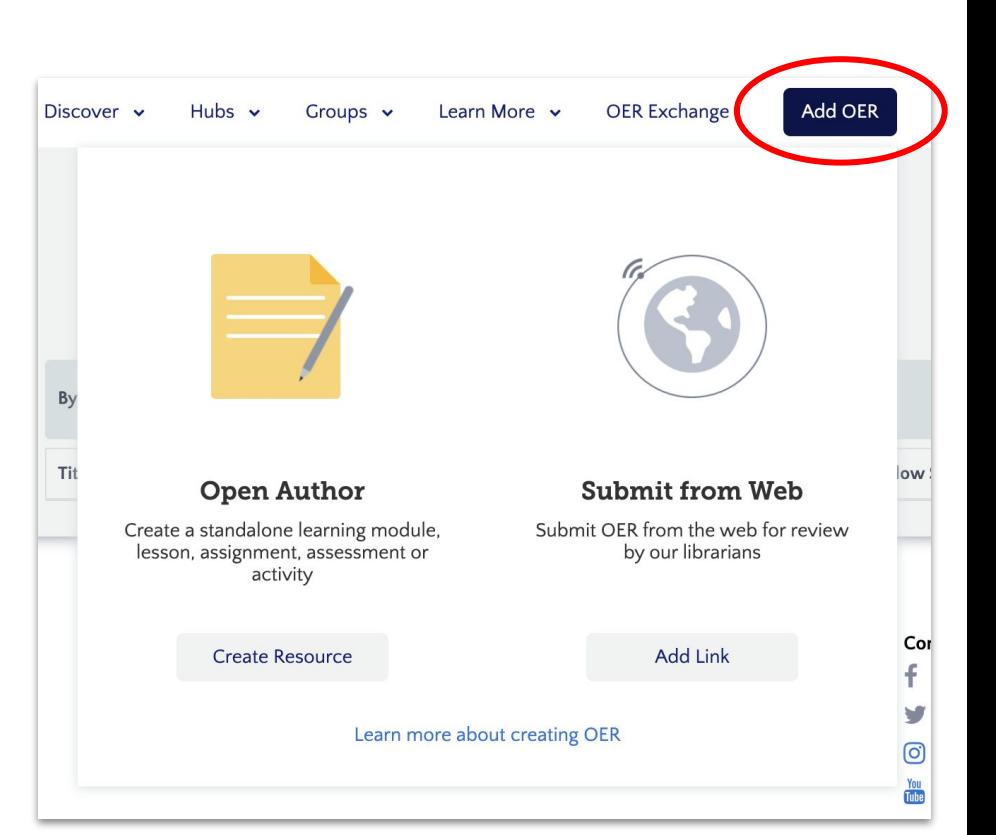

# **Manage pending content - Accept**

From: <info@oercolorado.org> Date: Tue, Jul 18, 2023 at 5:02 PM Subject: Your resource is published To: <joanna@iskme.org>

### **Accept.**

- Once accepted by the Org Admin, the content is then published for all to see on OERColorado.
- Submitter receives an email notification that their content is published.
- No further action needed.

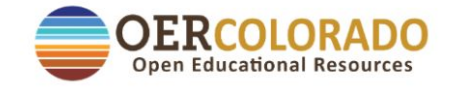

Dear Joanna Schimizzi,

Thank you for publishing a resource on OERColorado.

Your item OER Item Sharing Template has been catalogued in our digital library and is now approved for sharing across the site.

Thanks for contributing to the Open Education community.

Sincerely,

The OERColorado team.

# **Manage pending content - Reject**

From: info@oercolorado.org Date: July 20, 2023 at 10:41:42 AM EDT To: joanna@iskme.org Subject: Your recently submitted OER to OERColorado

#### **Reject**

- Contact your user before you click "Reject" to share your reasons and offer assistance.
- Submitter receives an email notification that their content is rejected.

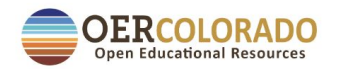

Dear Joanna Schimizzi.

Thank you for recently submitting the resource, OER Item Sharing Template. After careful review, this was not added to the OERColorado site.

This could be due to an existing version already being on the site, falling outside of the scope of the site, issues of quality, or copyright (you can find more information about our publishing guidelines in the Help Center).

If you have questions about why your resource did not meet our guidelines or feel that an error has been made, please review our help documents or write to our digital librarians at info@oercolorado.org

Thanks for contributing to the Open Education community.

Update notification preferences

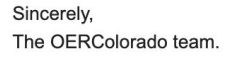

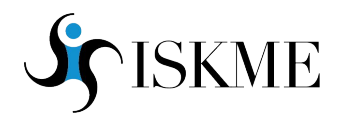

# **Manage pending content - Rework**

From: info@oercolorado.org Date: July 20, 2023 at 9:20:47 AM EDT To: joanna@iskme.org Subject: Your resource is unpublished

#### **Rework**

- Contact your user before you click "Rework" to share your reasons and offer assistance.
- Submitter receives an email notification that their content is unpublished.

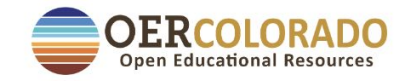

Dear Joanna Schimizzi,

It looks like your resource may not have been ready to publish just yet.

OER Item Sharing Template has been moved back to draft mode by an OERColorado Admin. Don't worry though, you'll be able to publish again as soon as you are ready.

If you think you received this message in error, please contact info@oercolorado.org to request a review.

Sincerely,

The OERColorado team.

# **How to manage Current Members**

**ISKME** 

### **1 - Add Member**

- Search for members
- Email an invitation
- Import a CSV

### **2 - Export to CSV**

Click to export list of member information to .csv file

### **3 - Edit Member**

Click to change roles to member or admin

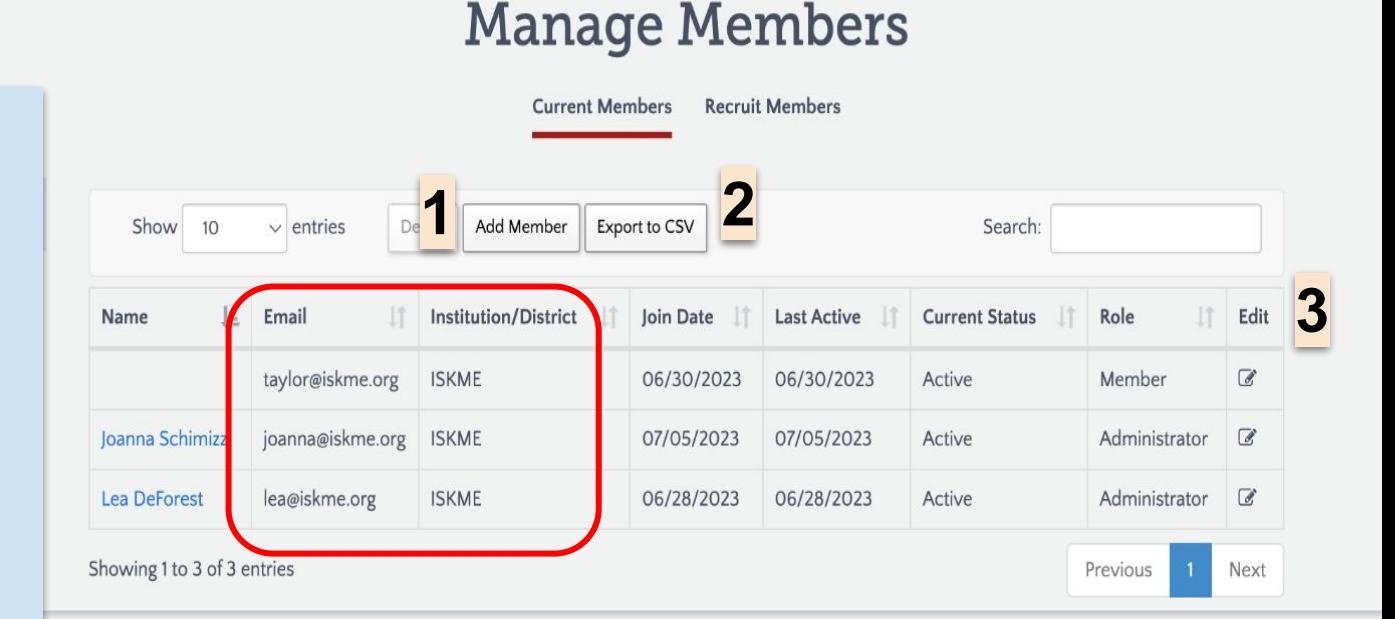

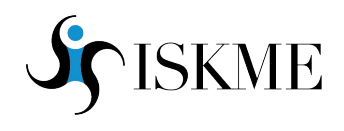

### **Manage Current Members**

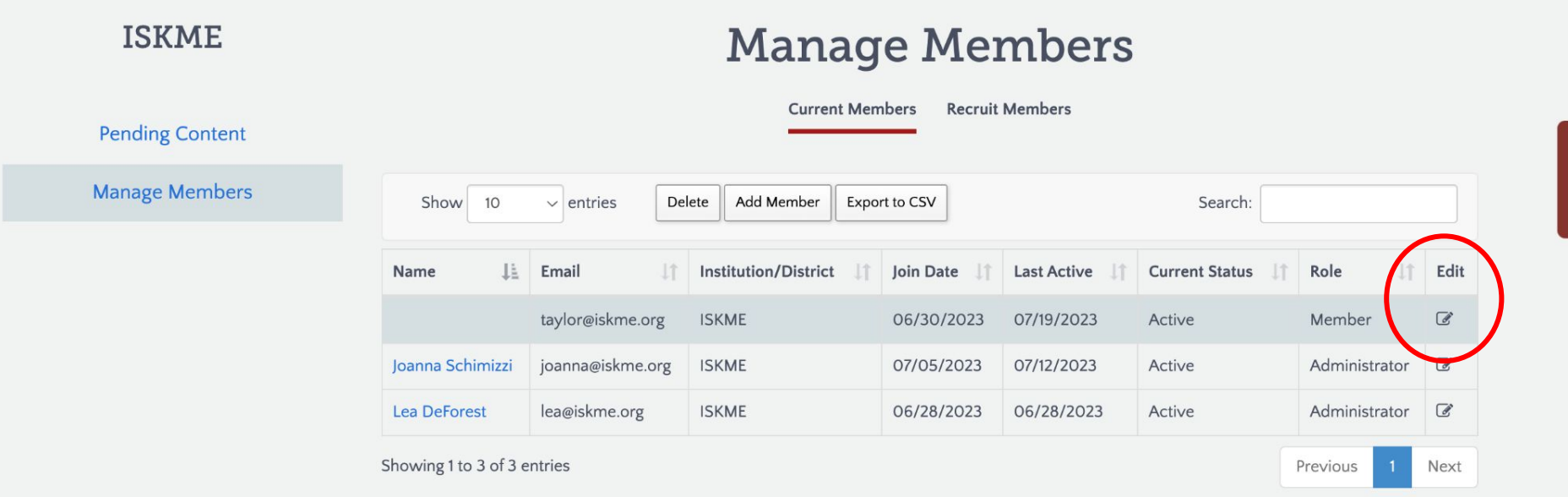

### **Select member to edit**

- Members can be either "Members" or "Administrators"
- Click on the "Edit" icon found on the far right of the member's row.

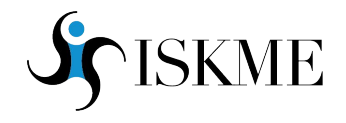

### **Manage Current Members - Edit Member**

### **1 - Edit Member pop-up**

- Add, delete, or modify the member's name.
- Modify the member's email.
- Emails are required. Names are not.

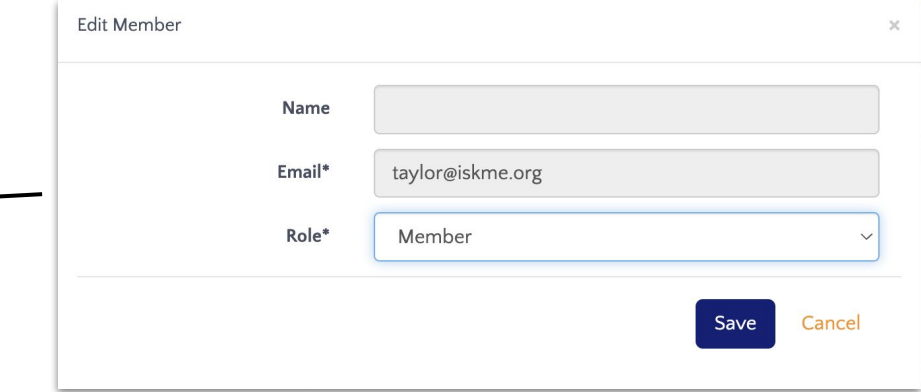

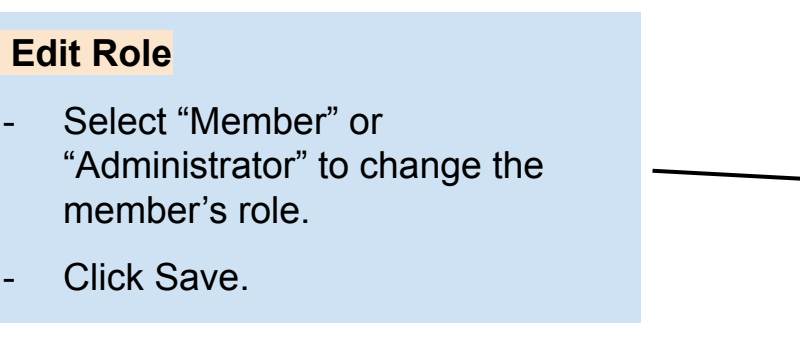

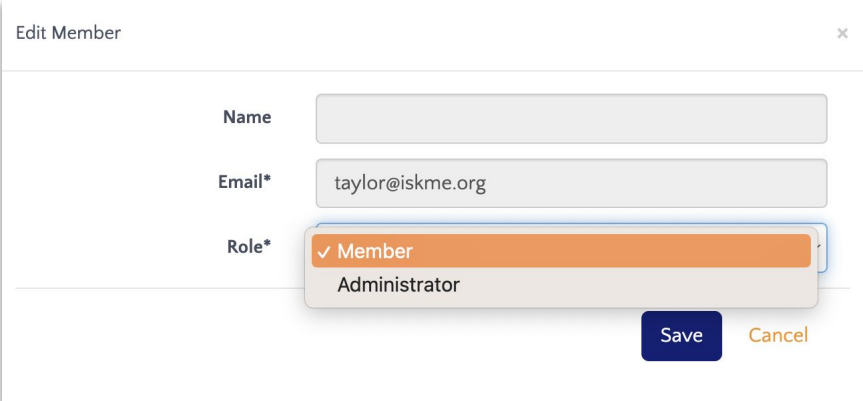

### $2-$

# **How to Recruit Members**

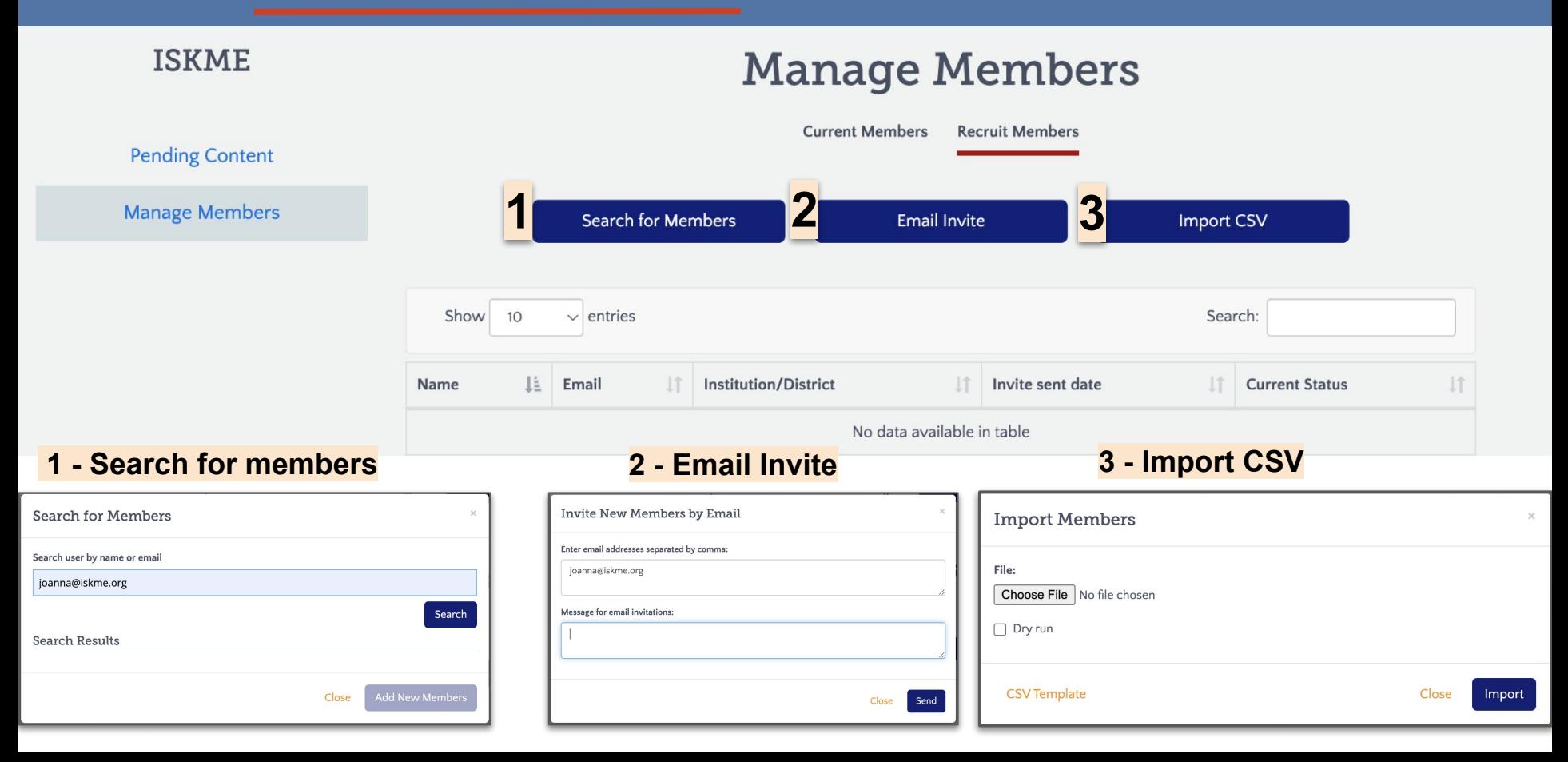

# **Need additional help?**

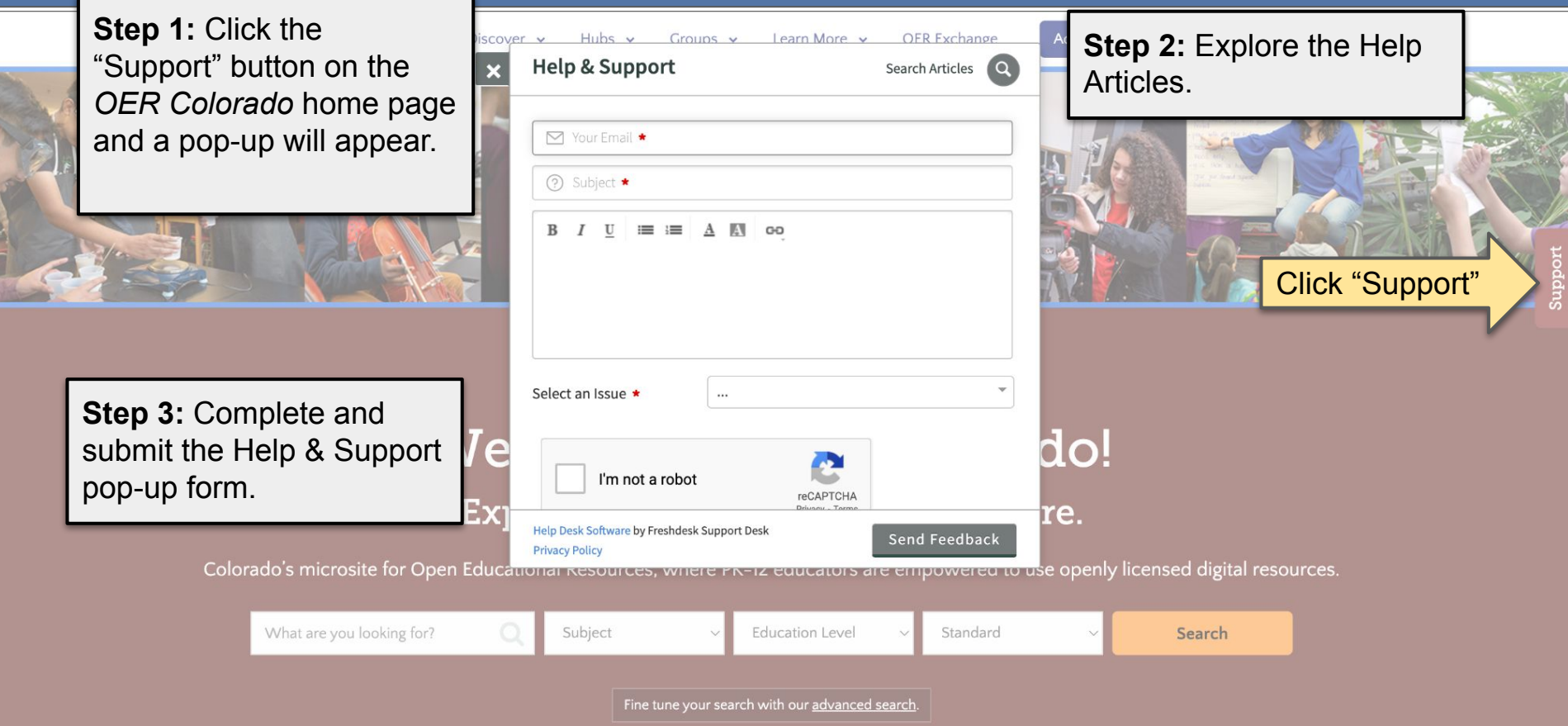